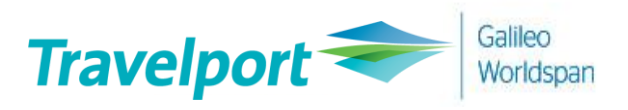

# **대한항공 유료좌석**

# **구매 방법에 대한 안내**

### **User Guide**

2021-01-22

# **1. 대한항공(KE) 유료좌석 시행**

**1) 갈릴레오 적용 일자 :** 2021 년 1 월 21 일

### **2) 구매방법 :** GDS 를 통한 EMD-A 결제 방식, **하나의 EMD 당 한 개 SEG(1 CPN)만 발권 가능**

### **3) 대상 좌석 및 적용 운임**

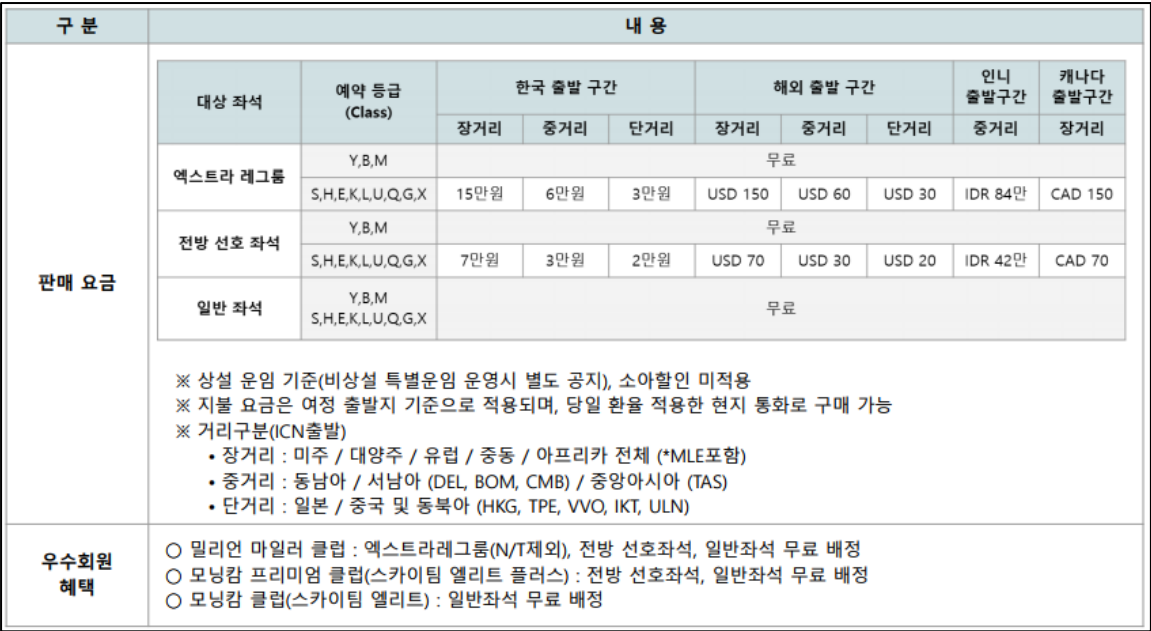

# **2. 대한항공(KE) 유료좌석 구매 순서**

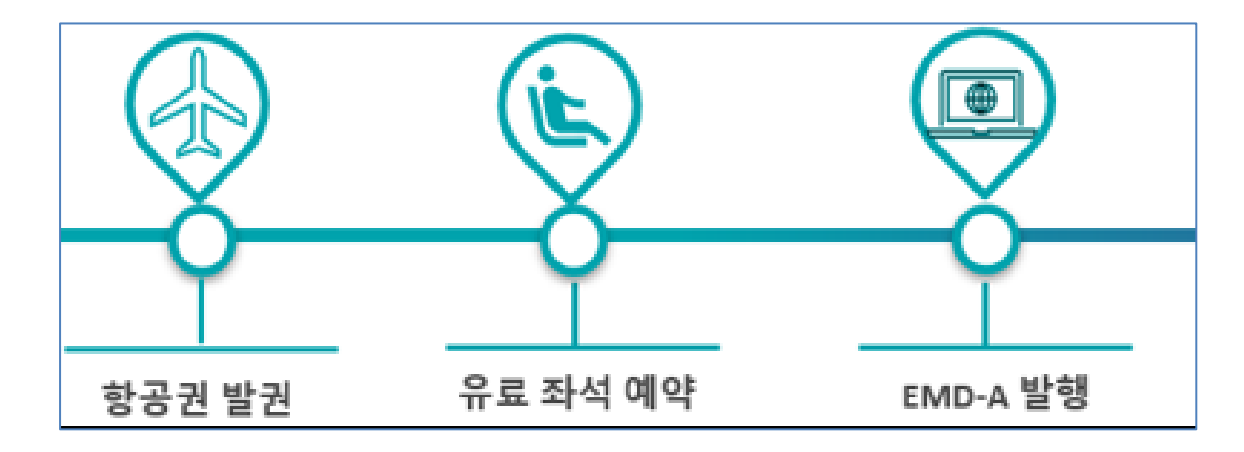

# **3. 대한항공 유료좌석 예약**

### **1) 항공권 발권 후 Seatmap 조회**

### **① Seatmap 조회**

**Booking class 클릭** 혹은 명령어 **SA\*S1(1 은 여정번호) 입력**

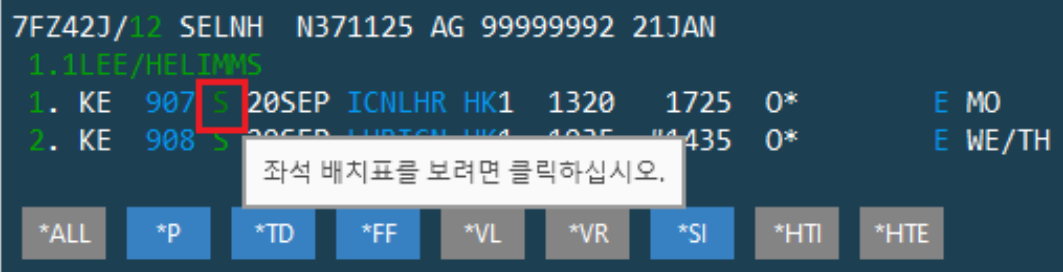

**② Seatmap 조회 예시**

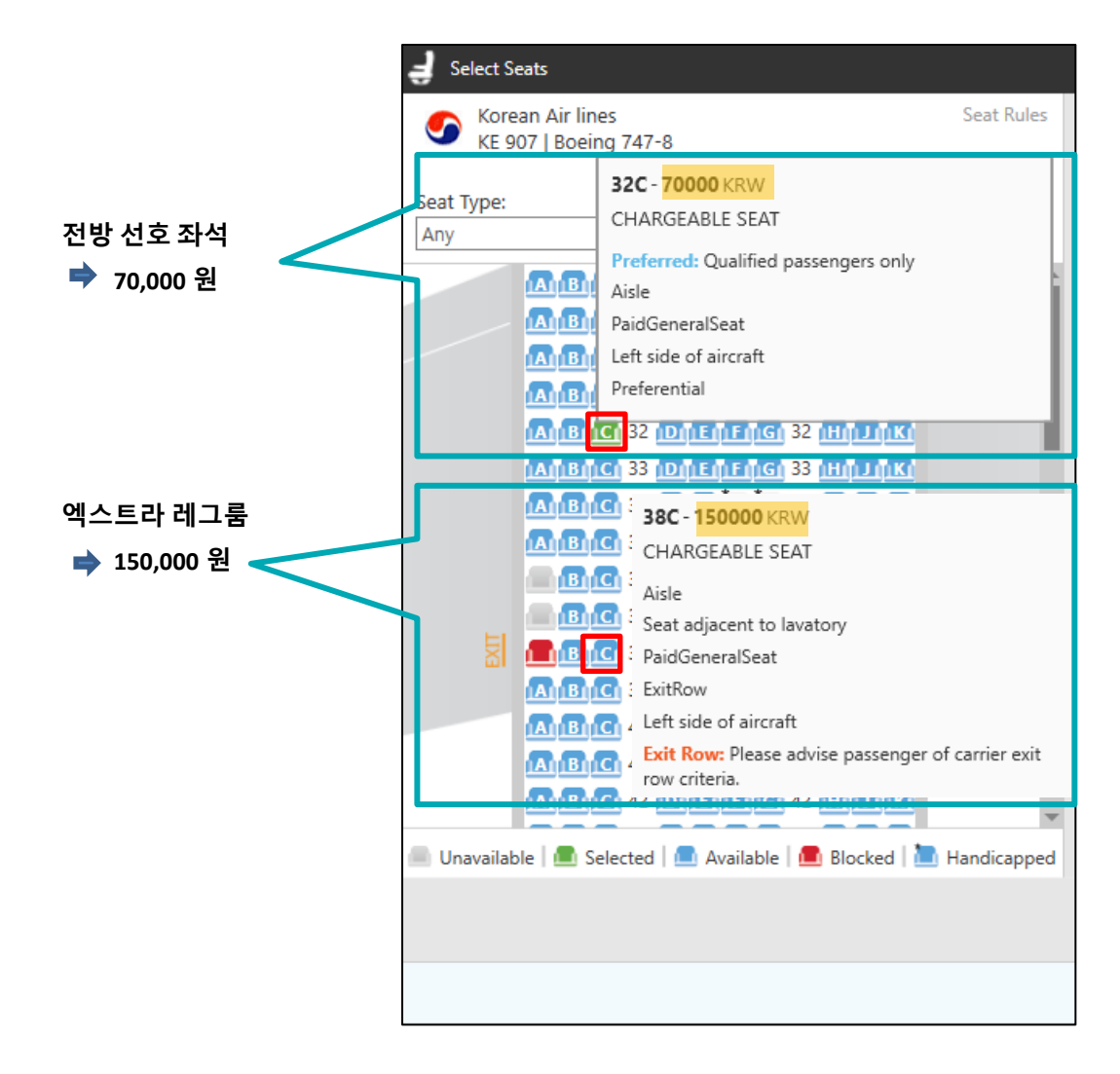

# **2) 유료좌석 예약**

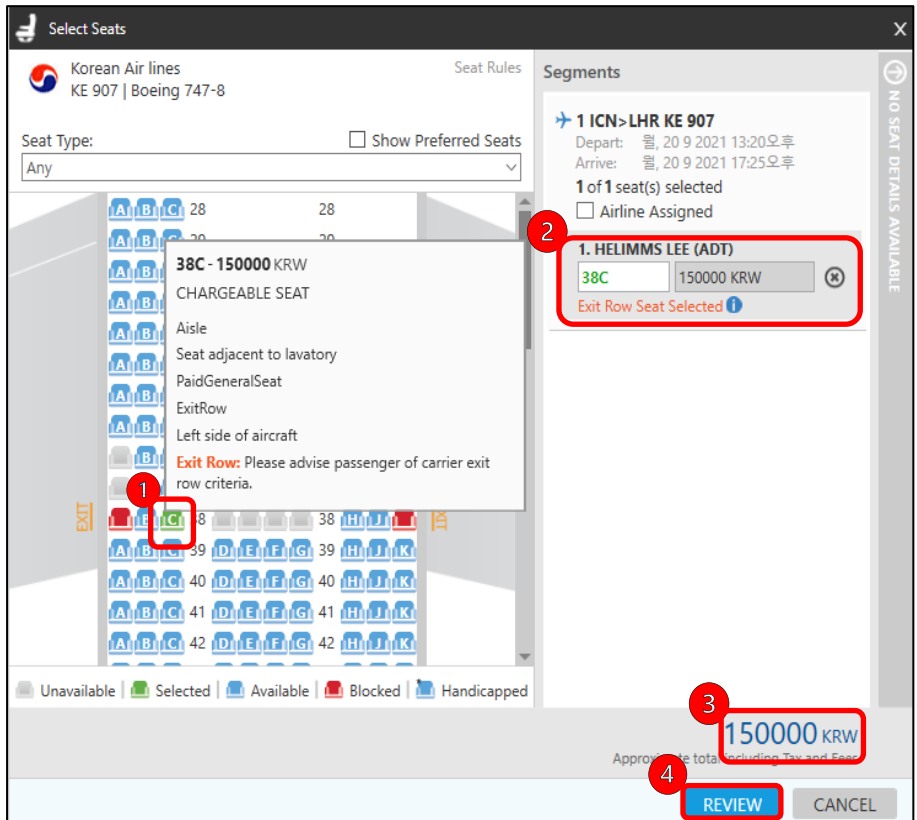

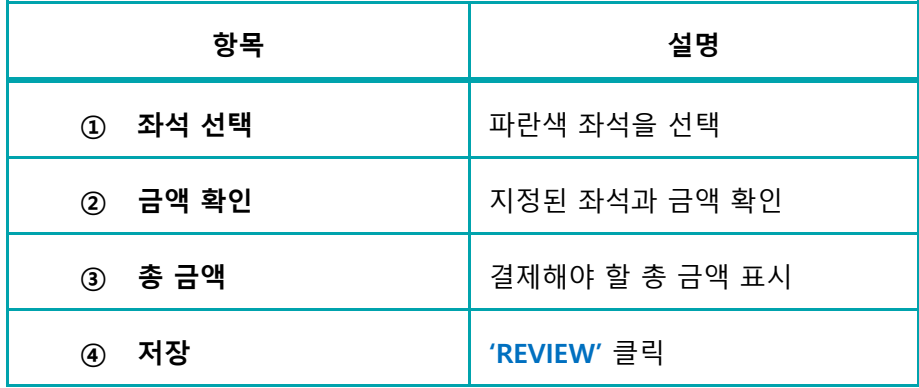

▪ Review 화면에서 지정한 좌석과 금액 재 확인 후 **'SUBMIT'** 클릭

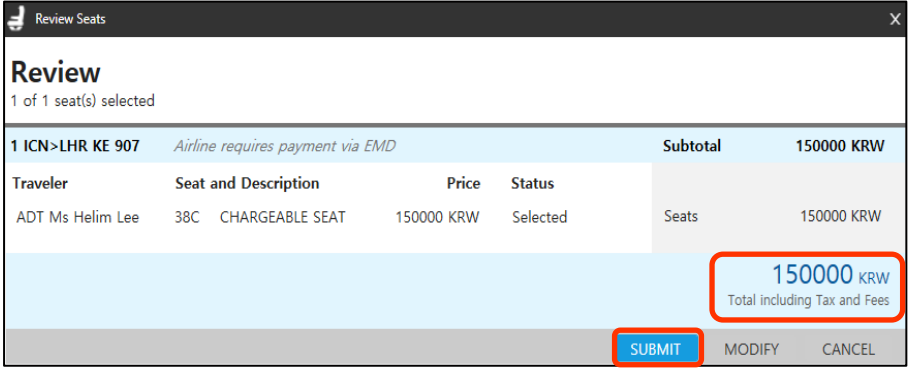

### **3) 유료좌석 확약 여부 확인하기 \_ \*SD / \*SI / \*DAS**

**① Seat Data 확인**

명령어 : **\*SD**

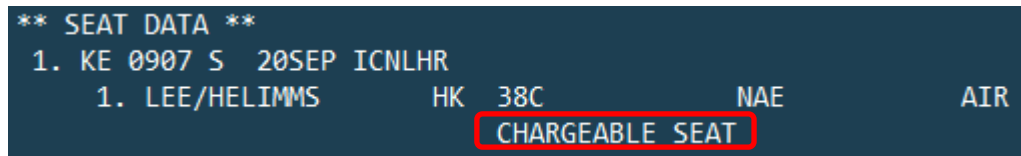

유료 좌석 지정 시, 좌석번호 하단에 **'CHARGEABLE SEAT'** 문구 표기됨

### **② Special Service Requirement (SSR ASVC) 반영 확인**

명령어 : **\*SI**

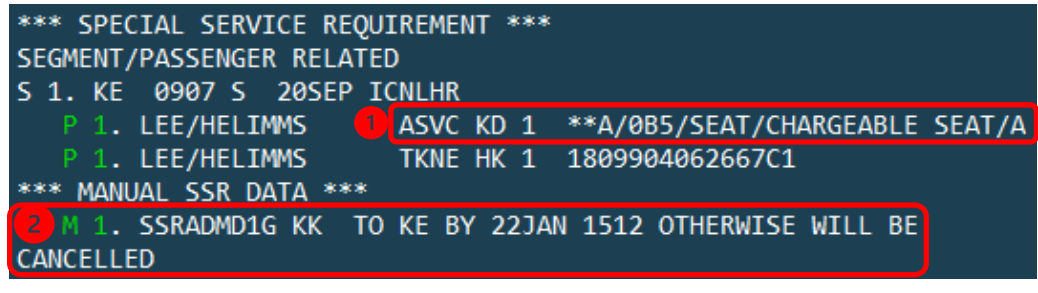

**4** ASVC 항목의 KD 상태 : EMD 발행 가능한 상태 코드

❷ 예약 한 유료 좌석에 대해 항공사에서 반영된 결제 시한

### **③ Additional Service 확인**

명령어 : **\*DAS**

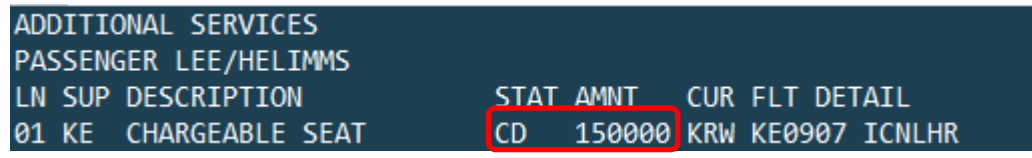

Status 'CD(Confirmed)' 와 Amount 부분의 금액이 맞는지 확인

### **※참고사항- EMD-A 영수증 전송 시 발행 전 메일주소 입력 필수※**

### 명령어 : **MT.GALILEO@TRAVELPORT.CO.KR**

입력 후 확인 명령어 : **\*EM**

**EMAIL ADDRESS AND COMMENTS** 

### TO- 1. GALILEO@TRAVELPORT.CO.KR

# **4. EMD-A 발행**

## **1) EMD Manager 를 이용한 발행 방법**

**① 도구 아이콘 클릭 -> EMD Manager**

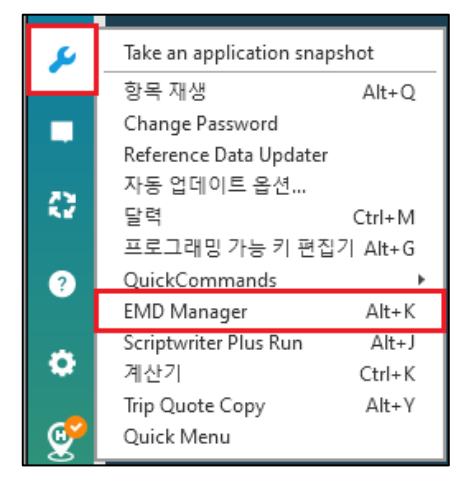

**② EMD Manager 실행 -> Edit Payment Method 클릭**

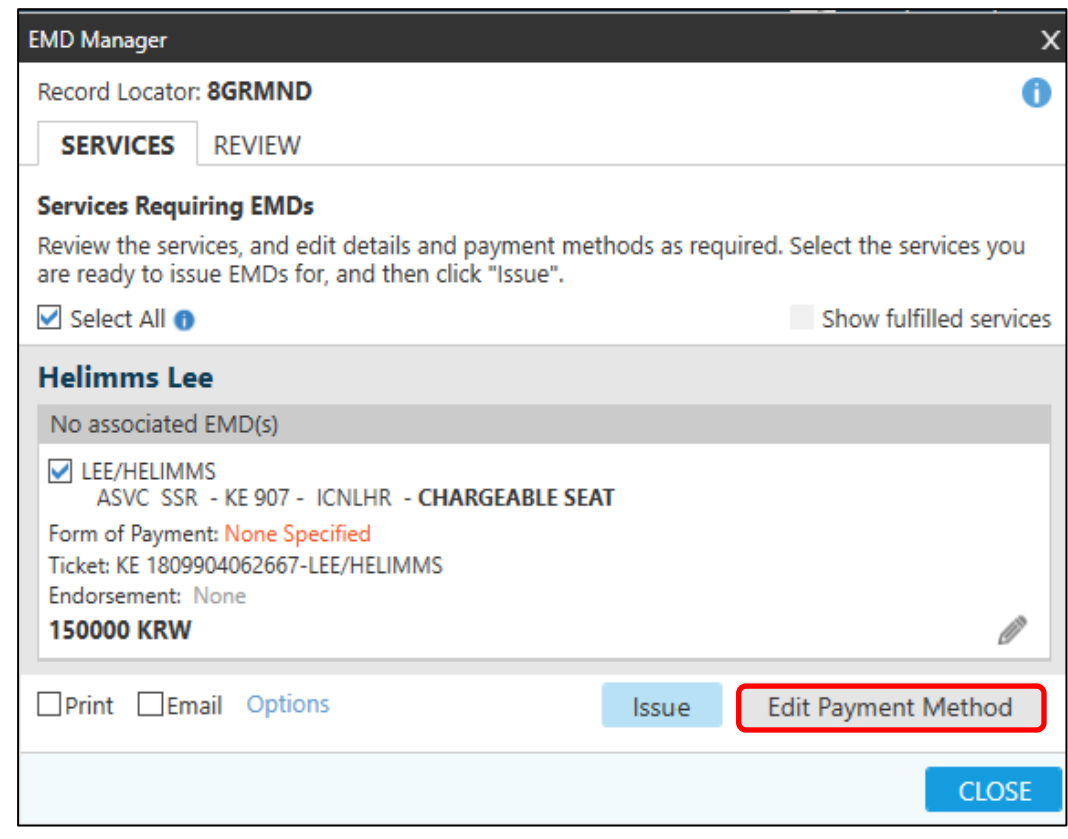

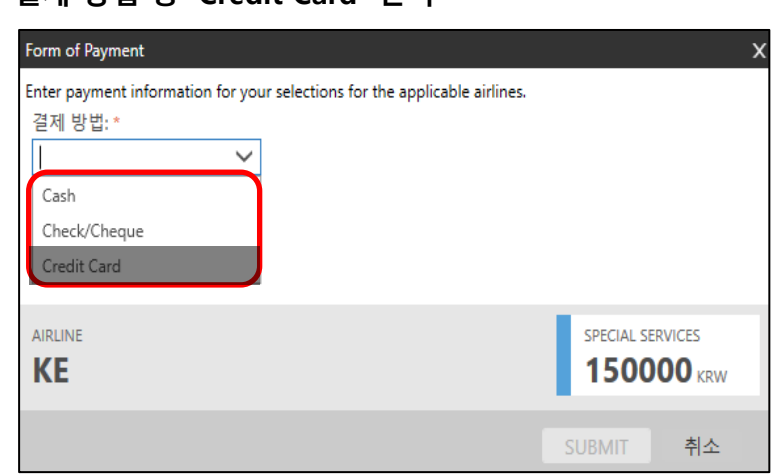

#### **③ 결제 방법 중 'Credit Card' 선택**

**④ Easy Ticket 을 이용하여 선 승인 후 카드 정보 입력 -> 'SUBMIT' 클릭**

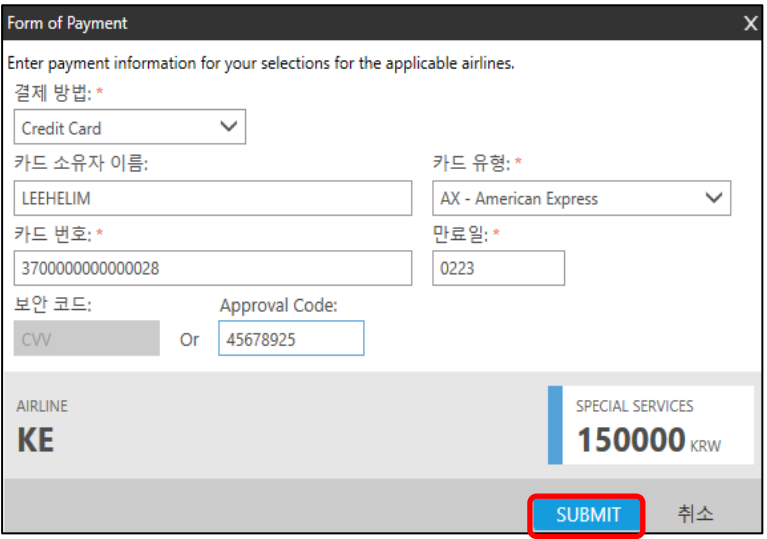

**⑤ 입력된 상세 내역 확인 후 'Issue' 클릭하면 EMD 발행 완료**

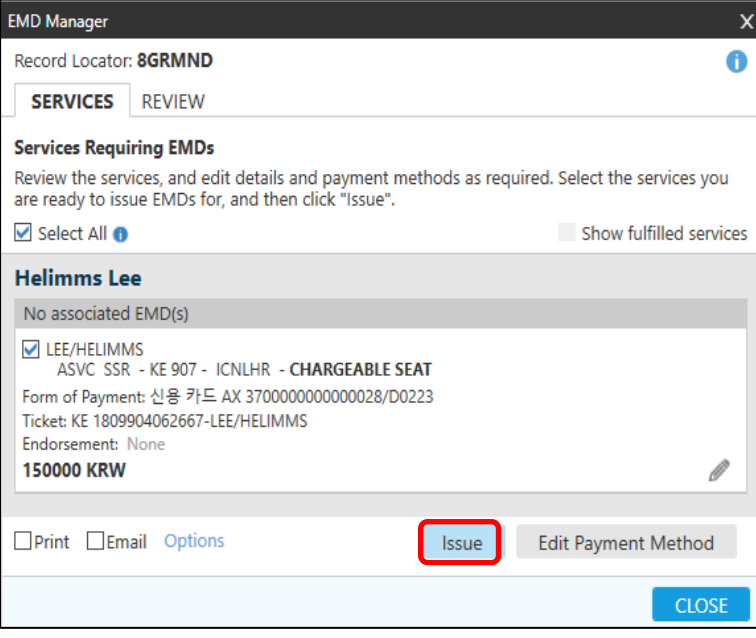

## **2) 명령어를 이용한 발행 방법**

**EMD 발행 명령어 : EMDI/IC1809904062667/PE-R/FS**

**발행 완료 후 화면 :** 

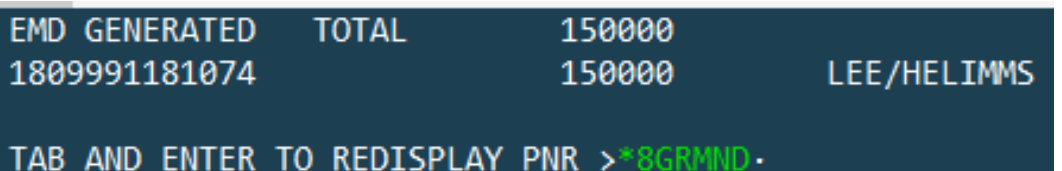

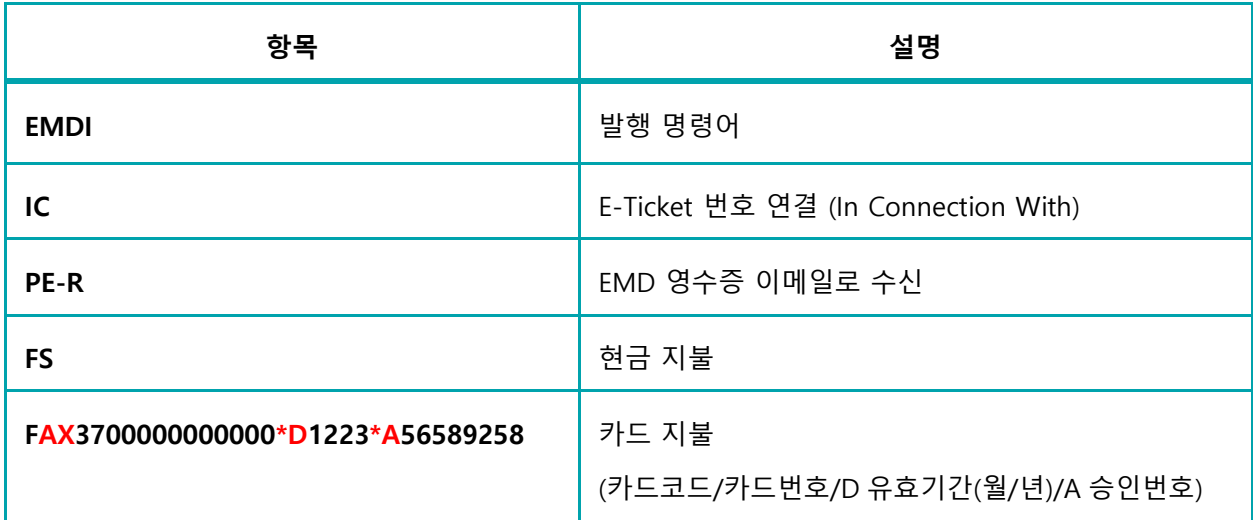

### **※ EMD 카드 발행 시 주의 사항**

- ① Easy Ticket 을 이용하여 선 승인 후 발행
- ② 국내 전용카드 발행 불가 (9xxx, 6xxx)
- ③ 할부 발행 불가

### **※ 승객 지정, SSR ASVC 의 일부 항목을 함께 지정 시**

명령어 : **EMDI/P1/IC1809902793552/PE-R/FS/G2** (**G2** : SSR ASVC 항목의 두 번째 항목만 발행)

# **4-1. EMD 발행 후 PNR 확인 사항**

**① Special Service Requirement (SSR ASVC) 반영 확인**

```
명령어 : *SI
```
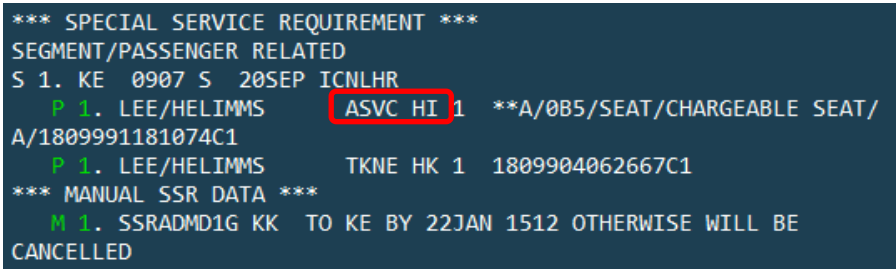

- ASVC 항목의 **KD** 상태 -> **HI** 상태로 변경됨 (HI : EMD 발행 완료)
- **② Additional Service 확인**

명령어 : **\*DAS**

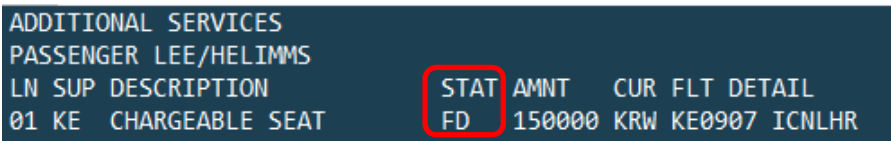

- Status **'CD(Confirmed)'**에서 **'FD(EMD Issued)'** 상태로 변경됨
- **③ EMD 발행 내역 확인**

명령어 : **EMDL -> EMDD1(1 은 라인번호)** 

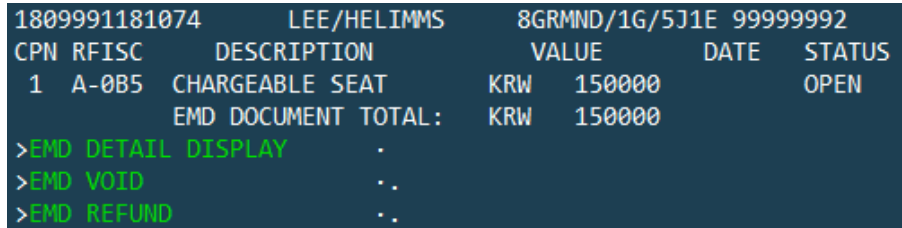

**④ E-Ticket 이미지 상의 EMD-A 발행 확인**

명령어 : **\*HTE**

TKT: 180 9904 062667 NAME: LEE/HELIMMS ISSUED: 22JAN21 FOP:CASH PSEUDO: 5J1E PLATING CARRIER: KE ISO: KR IATA: 99999992 USE CREAT CLS DATE BRDOFF TIME ST F/B<br>OPEN KE 907 S 20SEP ICNLHR 1320 OK SHX00RMK FARE CPN 1 1PC FARE KRW 1230000 TAX 28000BP TAX **TAX** TOTAL KRW 1258000 NONENDS./RISS CHRG APPLY./RFND PNTY APPLY. SEL KE LON 1131.04 NUC1131.04END ROE1087.48629 RLOC 1G 8GRMND 1A 57JHHV \*\*ASSOCIATED DOCUMENTS\*\* TKT: 1809904062667 EMD: 1809991181074 TKT CPN: 1 EMD CPN: 1

### **5. EMD VOID**

**1) 명령어로 VOID 하기**

명령어 : **EMDV**1801111333355 (EMD 번호)

- **2) EMD 발행항목에서 VOID 하기 (2 가지 방법)**
	- ① EMDL 클릭 -> 초록색 라인번호 클릭 -> **초록색 EMD VOID** 클릭
	- ② EMDL 명령어입력 -> **EMDD1(1 은 라인번호)** 명령어 입력

-> Tab 으로 이동하여 **'EMD VOID'**에서 **V** 입력 후 Enter

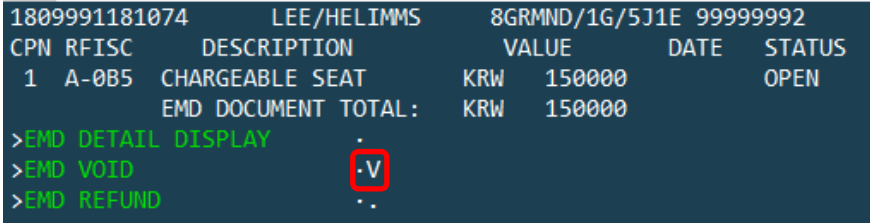

- 당일 VOID 만 가능
- VOID 후 EMD Detail 의 Status 가 VOID 로 반영되었는지 확인
- Daily Sales Report (HMPR)에서 VOID 반영 확인
- VOID 는 허용 항공사에 한 해 가능

## **6. EMD 변경**

좌석 변경 : **불가** (기존 EMD 환불 후 신규 EMD 발행)

## **7. EMD 환불**

**1) 항공사의 EMD REFUND 가능 조건 확인 후 진행**

#### **2) EMD 발행 항목에서 REFUND 하기 (2 가지 방법)**

- ① EMDL 클릭 -> 초록색 라인번호 클릭 -> **초록색 EMD REFUND** 클릭
- ② EMDL 명령어입력 -> **EMDD1(1 은 라인번호)** 명령어 입력
	- -> Tab 으로 이동하여 **'EMD REFUND'**에서 **F (Full)** 입력 후 Enter

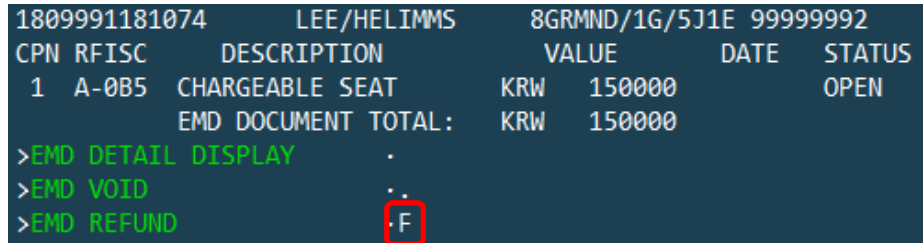

※Full Refund 만 가능, **발행 다음날 부터 환불 가능**

# **8. 우수회원혜택**

### **1) 우수회원의 경우 유료좌석 운임 면제**

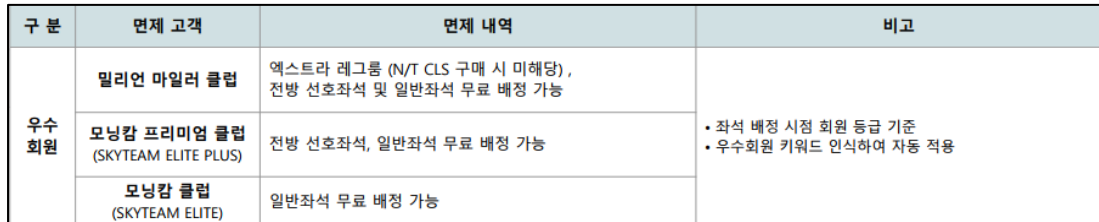

#### **2) 우수회원 해택 적용 방법**

- ① PNR 에 마일리지 정보입력 (명령어 : M.P1/KE71111111111)
- ② Seatmap 조회 -> 마일리지 등급에 따라 무료제공 혜택 적용 확인 가능

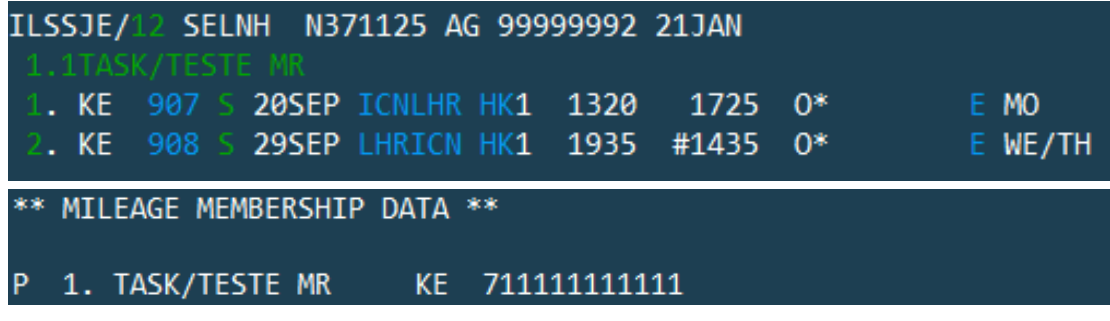

- ③ 우수회원(EX. 밀리언 마일러)의 경우 Seatmap 조회 예시
- 전방 선호 좌석/엑스트라 레그룸 모두 무료로 적용되고 있음

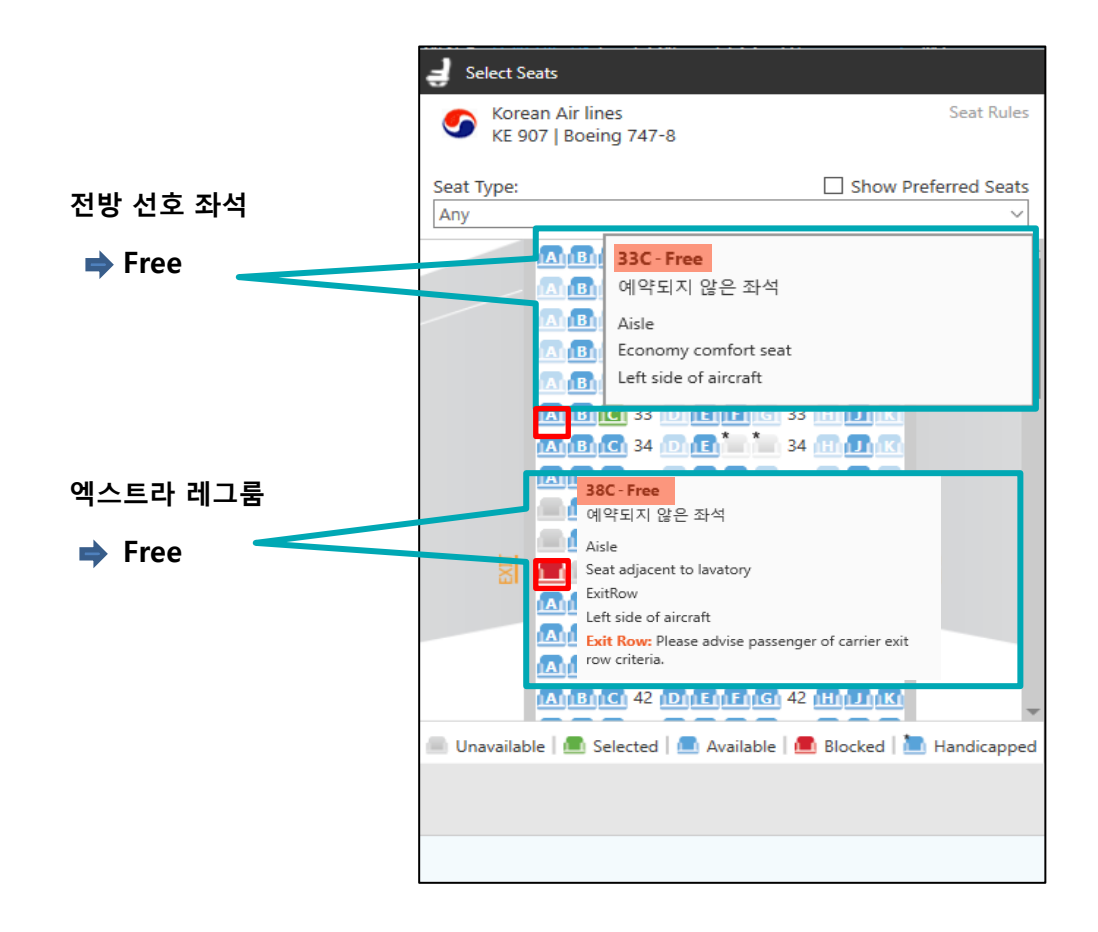